# intelbras

Guia do usuário

**WRN 150**

## intelbras

#### **WRN 150 Roteador Wireless N Intelbras**

Parabéns, você acaba de adquirir um produto com a qualidade e segurança Intelbras.

O roteador Wireless N Intelbras WRN 150 fornece uma solução completa para redes domésticas e de pequenas empresas. Com ele, é possível compartilhar o acesso à internet para diversos dispositivos em uma rede sem fio. Sua instalação e gerenciamento podem ser feitos através do CD de instalação ou de interface web, de forma rápida e fácil.

O roteador adota uma tecnologia de transmissão de alto desempenho com taxas de dados de até 150 Mbps, operando com dispositivos IEEE802.11n, IEEE802.11g e IEEE802.11b.

## Índice

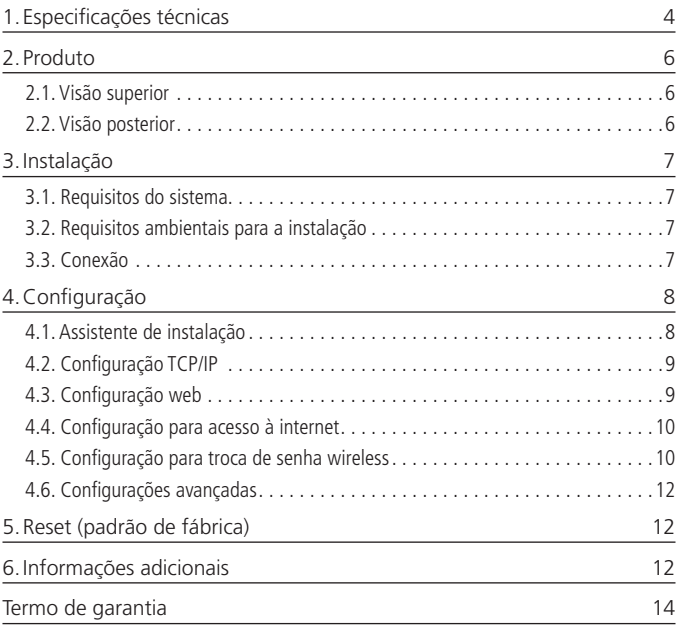

## <span id="page-3-0"></span>1.Especificações técnicas

#### **Hardware**

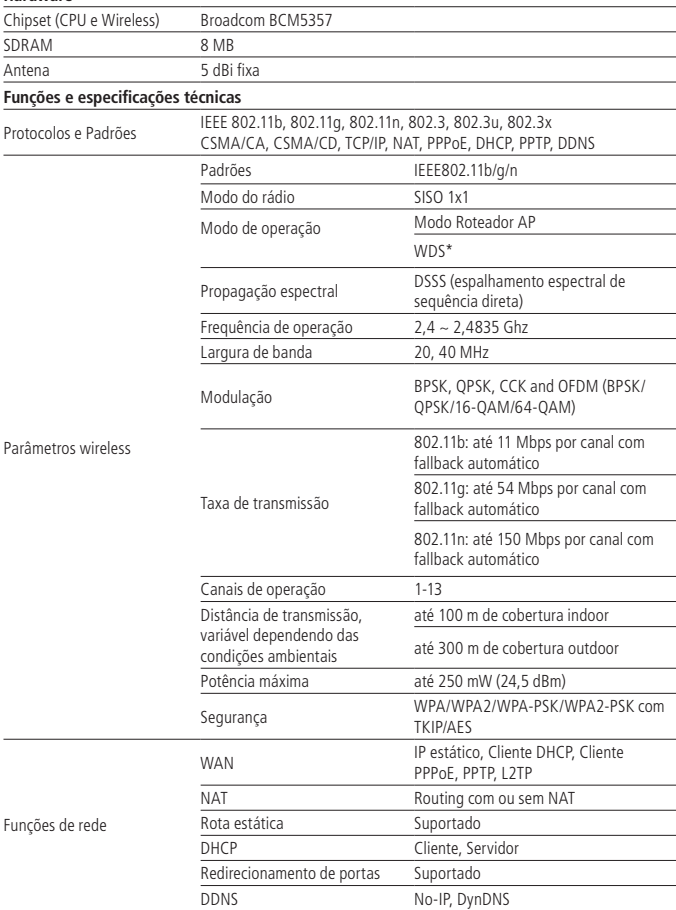

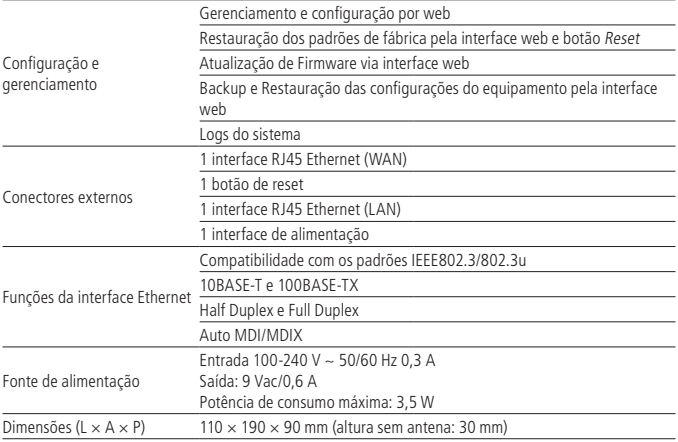

**Obs.:** o WDS (Sistema de Distribuição Sem Fio) é um protocolo que ainda não possui um padrão específico. Portanto, não é garantida a interoperabilidade entre equipamentos que possuem chipsets de modelos diferentes.

#### <span id="page-5-0"></span>**2.1. Visão superior**

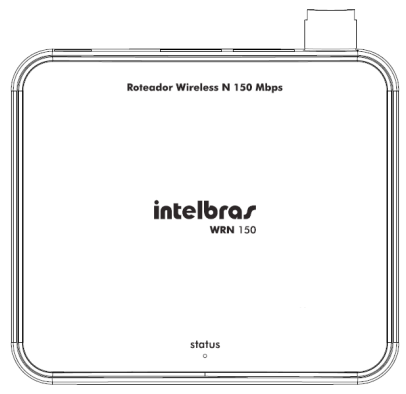

A parte superior do WRN 150 possui um LED que indica o status do roteador. A tabela a seguir mostra a descrição do LED do equipamento.

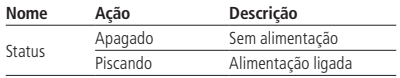

#### **2.2. Visão posterior**

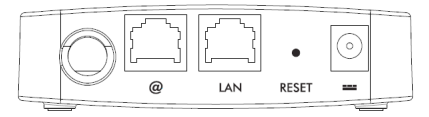

O painel posterior, conforme a figura anterior, contém as seguintes conexões (esquerda para a direita):

- » Porta WAN (@) com conector RJ45: para conexão do roteador à internet (cabo, modem xDSL, rede Ethernet, etc).
- » Porta LAN 10/100 Mbps RJ45: para conexão do roteador com os dispositivos de rede locais (computadores, telefones IP, etc).
- <span id="page-6-0"></span>» Reset: se pressionado por mais de 8 segundos (ou pelo tempo configurado no menu Sistema > Padrão de Fábrica) com o roteador ligado, restaura as configurações de fábrica.
- » Conector de alimentação: use somente o adaptador de alimentação fornecido com o roteador. Se outro adaptador for utilizado, poderá provocar danos ao produto.

**Obs.:** para mais informações de como redefinir as configurações do roteador, consulte o item Reset (padrão de fábrica).

## 3.Instalação

#### **3.1. Requisitos do sistema**

- » Antes de instalar o roteador, certifique-se de que seu computador esteja acessando corretamente a internet através do serviço banda larga (ADSL/Cabo).
- » Utilize um navegador web, como Internet Explorer® 7.0, Mozilla Firefox® 15.0, Google Chrome® 20 ou superiores.

#### **3.2. Requisitos ambientais para a instalação**

- » Não deixe o roteador diretamente exposto à luz solar ou perto de fontes de calor, forno de micro-ondas ou ar condicionado.
- » Não coloque o roteador em locais fechados ou apertados. Mantenha-o com no mínimo 10 cm de espaço livre de cada lado.
- » Instale o roteador em um local ventilado. Se for instalar em armário ou rack, verifique primeiro se há ventilação.

#### **3.3. Conexão**

Antes de instalar o roteador, certifique-se de que seu computador esteja acessando corretamente a internet. Se houver algum problema, contate seu provedor e, somente após isso, instale o roteador de acordo com as etapas seguintes.

Após desligar seu computador e o modem xDSL/Cabo, siga o procedimento:

- 1. Ajuste a posição da antena; normalmente a posição vertical é a mais indicada;
- 2. Conecte o computador, notebook, telefone IP ou outro equipamento que desejar na porta LAN do roteador, utilizando cabo RJ45.

**Obs.:** se desejar acessar seu roteador pela wireless, usando adaptadores ou placas wireless, esta etapa poderá ser omitida.

3. Conecte o modem xDSL/cabo à porta WAN no roteador;

<span id="page-7-0"></span>4. Conecte a fonte de alimentação ao roteador e, em seguida, ligue-a na tomada elétrica. O LED acenderá.

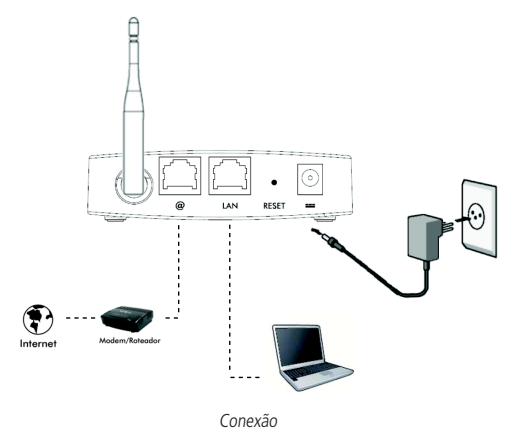

## 4.Configuração

Após conectar o roteador à sua rede, ele deverá ser configurado. Neste guia são apresentados os passos para configurar as funções básicas do roteador. Para a configuração de outras funções avançadas, consulte o site da Intelbras www.intelbras.com.br.

#### **4.1. Assistente de instalação**

Para iniciar a instalação e configuração do roteador, insira o CD de instalação que acompanha o produto na unidade de CD-ROM de seu computador.

O assistente de instalação irá iniciar automaticamente. Caso isso não aconteça, acesse o Explorer do Windows®, clique na unidade correspondente ao CD-ROM e execute com um duplo clique o programa Assistente.exe. O assistente de instalação irá auxiliá-lo a instalar e a configurar o roteador.

<span id="page-8-0"></span>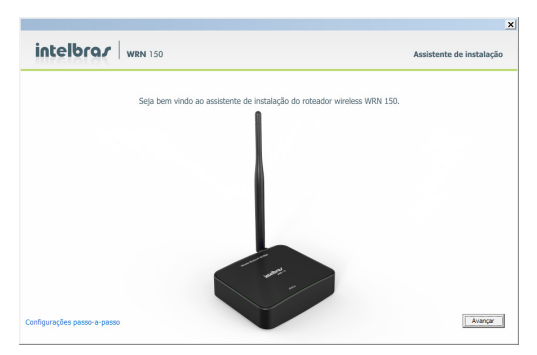

Tela inicial do assistente

Clique em Avançar e siga as orientações de configuração do roteador disponível no Assistente de instalação.

Este assistente de instalação é compatível com os sistemas operacionais Windows® XP, Windows® Vista, Windows® 7 e Windows® 8.

**Obs.:** o uso do assistente garante que as configurações básicas do roteador sejam efetuadas. Contudo, somente se necessário, você pode seguir para o próximo passo. Se sua conexão ocorreu normalmente, continue lendo a partir de Reset (padrão de fábrica).

#### **4.2. Configuração TCP/IP**

Certifique-se de que seu computador esteja configurado para Obter um endereço IP automaticamente. Para isso, acesse as configurações de rede de seu computador.

Caso deseje configurar o endereço IP manualmente, o endereço IP pré-configurado de fábrica é 10.0.0.1 e a máscara de sub-rede é 255.255.255.0. Estas configurações estarão disponíveis através da porta LAN e da interface wireless.

#### **4.3. Configuração web**

| Roteador Wireless N WRN150 - Windows Internet Explorer                         |                                                  | $- P  \times$ |
|--------------------------------------------------------------------------------|--------------------------------------------------|---------------|
| $\left(\rightarrow\right)\rightarrow\left[\rightarrow\right]$ http://10.0.0.1/ | $\bullet$ <b>8 4 x b</b> sho                     |               |
| Roteador Wireless N WRN150<br>Favoritos                                        | ● ■ → ■ → Página → Segurança → Ferramentas → ● → |               |

Endereço IP do roteador

1. Acesse o roteador digitando http://10.0.0.1 no campo de endereço do navegador web;

<span id="page-9-0"></span>2. O roteador solicitará o usuário e senha de acesso. Por padrão, as definições de usuário e senha são admin. Para alterá-los, consulte os Tutoriais de Configuração no site da Intelbras www.intelbras.com.br;

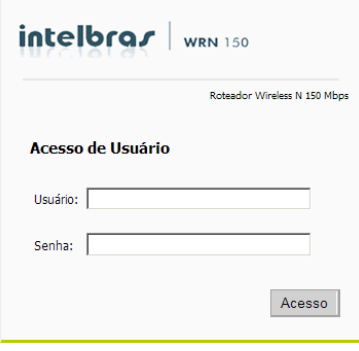

Página de autenticação do roteador

#### **4.4. Configuração para acesso à internet**

Seu roteador já vem configurado como IP Dinâmico, o que no, cenário ilustrado, deverá garantir o funcionamento de seu produto. Caso deseje consultar o funcionamento dos outros modos de endereçamento da interface WAN, consulte os Tutoriais de Configuração disponíveis no site da Intelbras www.intelbras.com.br.

#### **4.5. Configuração para troca de senha wireless**

A configuração padrão da rede wireless do roteador WRN 150 é: INTELBRAS como nome de rede e sem senha de segurança. É possível definir que tipo de segurança sua rede wireless possuirá entre os modos de criptografia WEP, WPA e WPA2. Recomenda-se a utilização do modo WPA2, por ser o mais seguro atualmente.

1. Acesse o menu Wireless e submenu Segurança.

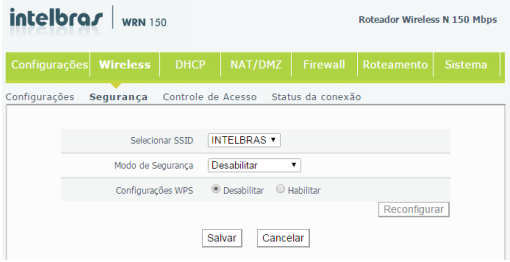

Página para configurar a segurança wireless

2. Na opção Modo de segurança, selecione WPA2-PSK, e, em seguida, no campo Senha, informe um valor com um mínimo de 8 caracteres e um máximo de 32. Essa senha será solicitada nos seus dispositivos, quando você for conectá-los à Wi-Fi do roteador.

Clique em Salvar para finalizar a configuração.

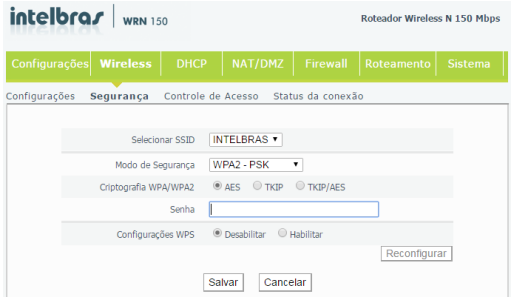

Configurar segurança WPA2 na wireless

**Obs.:** após clicar em Salvar, o roteador irá assumir as configurações realizadas. Caso tenha configurado alguma senha para a rede wireless, esta deverá ser configurada também nos dispositivos wireless, que se conectarem ao roteador.

#### <span id="page-11-0"></span>**4.6. Configurações avançadas**

Para as configurações avançadas, consulte os Tutoriais de Configuração disponíveis no site da Intelbras www.intelbras.com.br e no CD que acompanha o produto.

## 5.Reset (padrão de fábrica)

Há dois modos para redefinir as configurações do roteador para o padrão de fábrica:

- » Reset: mantenha pressionado o botão Reset por aproximadamente 8 segundos (ou pelo tempo configurado através do menu Sistema>Padrão de Fábrica). Solte o botão e aguarde o roteador reiniciar.
- » Selecione o Padrão de fábrica na interface web do roteador: na aba Sistema> Padrão de fábrica.

**Obs.:** certifique-se de que o roteador esteja ligado antes de completar a reinicialização.

### 6.Informações adicionais

As redes wireless (IEEE802.11b/g/n) operam na faixa de frequência de 2,4 a 2,4835 GHz, que não necessita de liberação perante a Anatel para ser utilizada (faixa não homologada). Como o meio físico utilizado nessas redes é compartilhado por vários tipos de transceptores, podem ocorrer problemas de interferência quando esses dispositivos operarem na mesma freqüência e próximos uns aos outros. Sendo assim, dependendo da localização dos dispositivos sem fio (wireless) dentro de casa ou no escritório, estes podem interferir ou sofrer interferência uns dos outros, podendo, em alguns casos, derrubar a conexão de rede.

Quanto mais barreiras físicas ou eletromagnéticas houver no caminho em que o sinal da rede estiver passando, mais interferências poderão ocorrer, diminuindo a velocidade e alcance da rede.

Exemplos disso são os reservatórios de água (como aquários, bebedouros e aquecedores de água), metais, vidros, paredes de concreto e fornos de micro-ondas.

#### **Dicas:**

- 1. Mantenha uma distância suficiente (pelo menos 1 m) entre os dispositivos que operam na mesma faixa de frequência, a fim de evitar a interferência de sinal entre os transmissores.
- 2. Evite um número excessivo de barreiras físicas entre transmissores e receptores da rede wireless.
- 3. Se os dispositivos permitirem a troca de canal de operação, é recomendado configurá-los em canais diferentes uns dos outros. A Intelbras recomenda a utilização do canal 11 para seus equipamentos de rede wireless.

Atenção: este equipamento opera em caráter secundário, isto é, não tem direito a proteção contra interferência prejudicial, mesmo de estações do mesmo tipo, e não pode causar interferência a sistemas operando em caráter primário.

### <span id="page-13-0"></span>Termo de garantia

Fica expresso que esta garantia contratual é conferida mediante as seguintes condições:

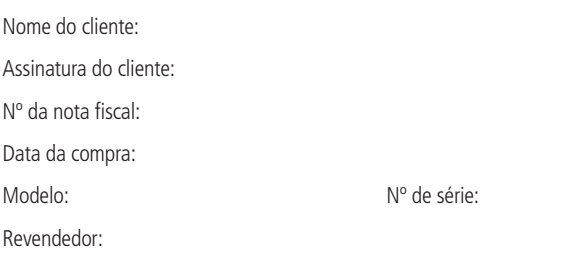

- 1. Todas as partes, peças e componentes do produto são garantidos contra eventuais defeitos de fabricação que porventura venham a apresentar, pelo prazo de 2 (dois) anos, sendo este prazo de 3 (três) meses de garantia legal mais 21 (vinte e um) meses de garantia contratual, contado a partir da data de entrega do produto ao Senhor Consumidor, conforme consta na nota fiscal de compra do produto, que é parte integrante deste Termo em todo território nacional. Esta garantia contratual implica na troca gratuita das partes, peças e componentes que apresentarem defeito de fabricação, além da mão de obra utilizada nesse reparo. Caso não seja constatado defeito de fabricação, e sim defeito(s) proveniente(s) de uso inadequado, o Senhor Consumidor arcará com estas despesas.
- 2. Constatado o defeito, o Senhor Consumidor deverá imediatamente comunicar-se com o Serviço Autorizado mais próximo que consta na relação oferecida pelo fabricante - somente estes estão autorizados a examinar e sanar o defeito durante o prazo de garantia aqui previsto. Se isto não for respeitado esta garantia perderá sua validade, pois o produto terá sido violado.
- 3. Na eventualidade do Senhor Consumidor solicitar o atendimento domiciliar, deverá encaminhar-se ao Serviço Autorizado mais próximo para consulta da taxa de visita técnica. Caso seja constatada a necessidade da retirada do produto, as despesas decorrentes, transporte, segurança de ida e volta do produto, ficam sob a responsabilidade do Senhor Consumidor.

4. A garantia perderá totalmente sua validade se ocorrer qualquer das hipóteses a seguir: a) se o defeito não for de fabricação, mas sim, ter sido causado pelo Senhor Consumidor ou terceiros estranhos ao fabricante; b) se os danos ao produto forem oriundos de acidentes, sinistros, agentes da natureza (raios, inundações, desabamentos, etc.), umidade, tensão na rede elétrica (sobretensão provocada por acidentes ou flutuações excessivas na rede), instalação/uso em desacordo com o Manual do Usuário ou decorrente do desgaste natural das partes, peças e componentes; c) se o produto tiver sofrido influência de natureza química, eletromagnética, elétrica ou animal (insetos, etc.); d) se o número de série do produto houver sido adulterado ou rasurado; e) se o aparelho houver sido violado.

Sendo estas condições deste Termo de Garantia complementar, a Intelbras S/A reserva-se o direito de alterar as características gerais, técnicas e estéticas de seus produtos sem aviso prévio.

O processo de fabricação deste produto não é coberto pelos requisitos da ISO 14001. Todas as imagens deste manual são ilustrativas.

Produto beneficiado pela Legislação de Informática.

Windows, Windows XP, Windows Vista, Windows 7, Windows 8 e Internet Explorer são marcas registradas ou marcas comercias da Microsoft Corporation nos Estados Unidos ou em outros países ou regiões. Firefox é marca registrada da Mozilla Foundation. Google Chrome é marca registrada da Google Inc.

## intelbras

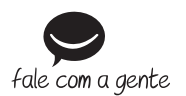

**Suporte a clientes:** (48) 2106 0006 **Fórum:** forum.intelbras.com.br **Suporte via chat e e-mail:** intelbras.com.br/suporte-tecnico **SAC:** 0800 7042767 **Onde comprar? Quem instala?:** 0800 7245115

Produzido por: Intelbras S/A – Indústria de Telecomunicação Eletrônica Brasileira Rodovia BR 101, km 210 – Área Industrial – São José/SC – 88104-800 www.intelbras.com.br

01.17 Indústria brasileira